# INTERNATIONAL UNIVERSITY OF JAPAN Public Management and Policy Analysis Program Graduate School of International Relations

# **ADC5030401** (2 Credits) **Introduction to Electronic Government**  Winter 2019

## Installing phpMyAdmin

phpMyAdmin is a Web-based utility that assists users to manipulate MySql databases with its GUI interface. Instead of typing in SQL statement, you may do the same job using the pointand-click method.

### **1. Getting an Archive File**

Visit from http://www.phpmyadmin.net/ and download the latest version of phpMyAdmin. Keep in mind that each version requires different version of PHP5; the latest version 4.5.4.1 requires PHP5.5+. Since the current Web server has PHP 5.3.10, I recommend phpMyAdmin 4.4.15.4 or 4.4.15.10.

```
~/www$ php5 -v
PHP 5.3.10-1ubuntu3.21 with Suhosin-Patch (cli) (built: Oct 28 2015 01:43:56) 
Copyright (c) 1997-2012 The PHP Group
Zend Engine v2.3.0, Copyright (c) 1998-2012 Zend Technologies
```
Upload the archive file to your account under  $\sim$ /www using the secured FTP (making a connection using SSH and then click the FTP icon below the menu).

If you are a Mac user, open the terminal and make a remote connection and open the finder to make secured FTP using Samba. In Finder, press Ctrl+K and then provide "smb://joosin.org/your\_nickname".

# **2. Extracting the Archive File**

Locate extracted files to a directory under your Web site directory.

2.1 Extracting 7-zip file

If you installed 7-zip into your machine, get .7z and extract it using the x option.

**…/www\$ 7z x phpMyAdmin-4.4.15.4-all-languages.7z**

2.2 Extracting .bz2 File

If the file you downloaded is a .bz2 file, run tar with  $xy \neq 0$  potion to extract files through bzip2.

#### **…/www\$ tar xvjf phpMyAdmin-4.4.15.4-all-languages.tar.bz2**

Alternatively, run bzip2 command to get a .tar file and then run tar sequentially.

*http://www.sonsoo.org/*

**…/www\$ bzip2 –d phpMyAdmin-4.4.15.4-all-languages.bz2**

**…/www\$ tar xvf phpMyAdmin-4.4.15.4-all-languages.tar**

2.3 Extracting .gz File

If the downloaded file is .gz, run gzip with the d option to uncompress.

**…/www\$ gzip -d phpMyAdmin-4.4.15.4-all-languages.tar.gz**

Alternatively, run tar with  $xzf$  option to get the same result.

**…/www\$ tar xzf phpMyAdmin-4.4.15.4-all-languages.tar.gz** 

2.4 Extracting .tar File

If the downloaded file is .tar, run tar with  $xyf$ 

**…/www\$ tar xvf phpMyAdmin-4.4.15.4-all-languages.tar**

2.5 Extracting .zip File

If the extension is .zip, run the following command. Don't forget to add a period (extracting into the current directory) as the last argument

**…/www\$ unzip phpMyAdmin-4.4.15.4-all-languages.zip -d .**

**Note**: When extraction in the remote machine is not possible, extract the files in Windows and then upload extracted files to  $\sim$ /www. Navigate to the archive file and right click to choose "Extract All."

#### **3. Renaming**

As a result of extraction, a directory phpMyAdmin-4.4.15.4-all-languages will be created. Then change the directory name to  $m_{\text{ysgl}}$  using .  $m_{\text{v}}$  command or secured FTP.

#### **…/www\$ mv phpMyAdmin-4.4.15.4-all-languages mysql**

#### **4. Logging in Your MySql Account**

Launch a Web browser and then provide URL (http://joosin.org/~yournickname/mysql) and then launch the phpMyAdmin page. See the figure above.

If you encounter a permission error, please check the permission of phpMyAdmin directory and change its permission type to 755.

```
$ chmod 755 phpMyAdmin*
```
phpMyAdmin will ask you to provide your database id (your nickname) and password (see the screenshot in the appendix). Once authentication is successful, you will get a database menu in GUI.

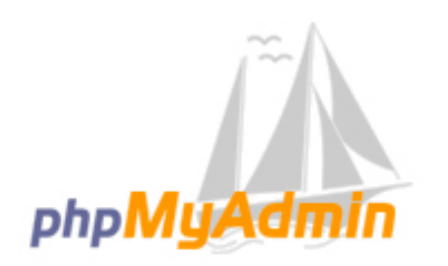

# Welcome to phpMyAdmin

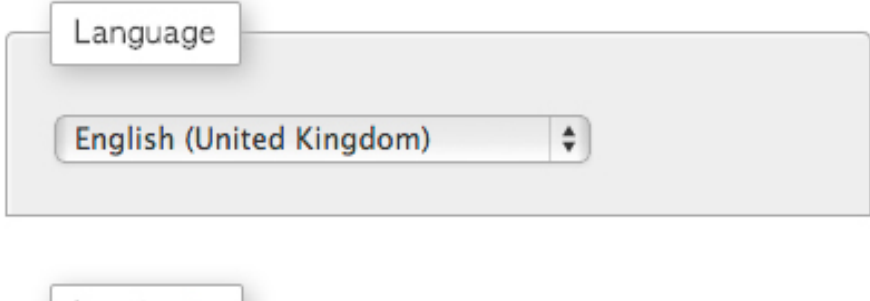

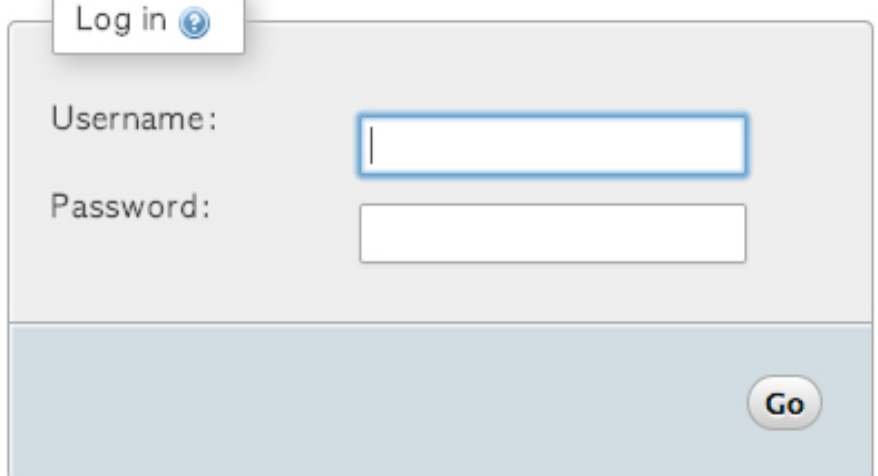

# **5. Internet Resources**

If you need further help, do "googling" and watch the following video clips.

http://www.youtube.com/watch?v=CXilp9LW0V0 (phpMyAdmin Tutorial 1) http://www.youtube.com/watch?v=BrsU3CKXes0 (phpMyAdmin Tutorial 2) http://www.youtube.com/watch?v=1-81n\_vuwug (Basics Tutorials)

*End of this document.*